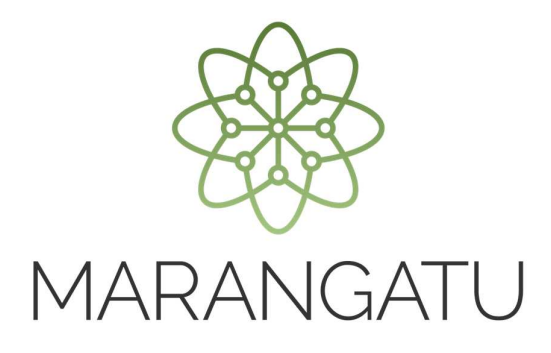

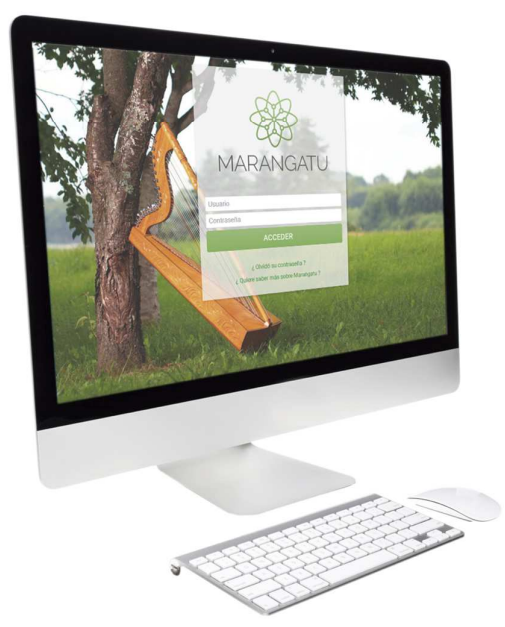

#### **Guía paso a paso – Actualización de Datos de las Relaciones Profesionales**

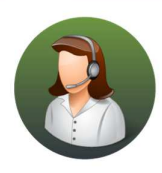

Para consultas o más información comuníquese con el Call Center al (021) 417 7000

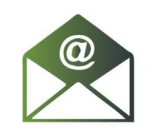

O escríbanos a la dirección de correo consulta@set.gov.py

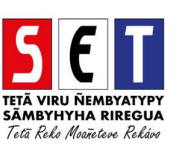

*Paso 1 -* Para la Actualización de Datos de las Relaciones Profesionales, debe ingresar al *Sistema Marangatú* con su *Usuario y Clave de Acceso.* 

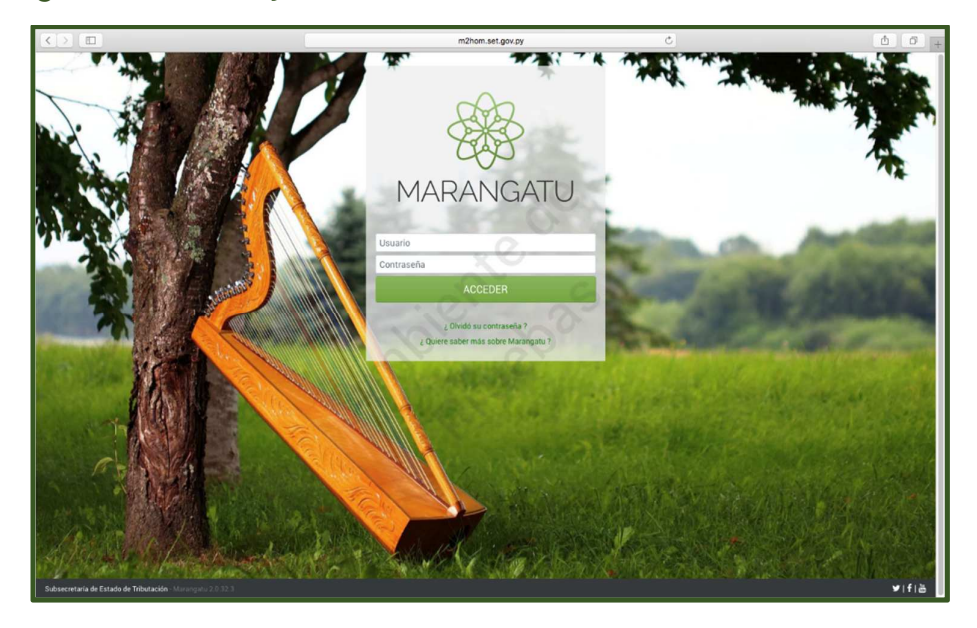

Paso 2 - A continuación, nos dirigimos a la opción Solicitudes/Solicitud de Actualización. En esta oportunidad usted va a editar las *"Relaciones Profesionales"* del contribuyente.

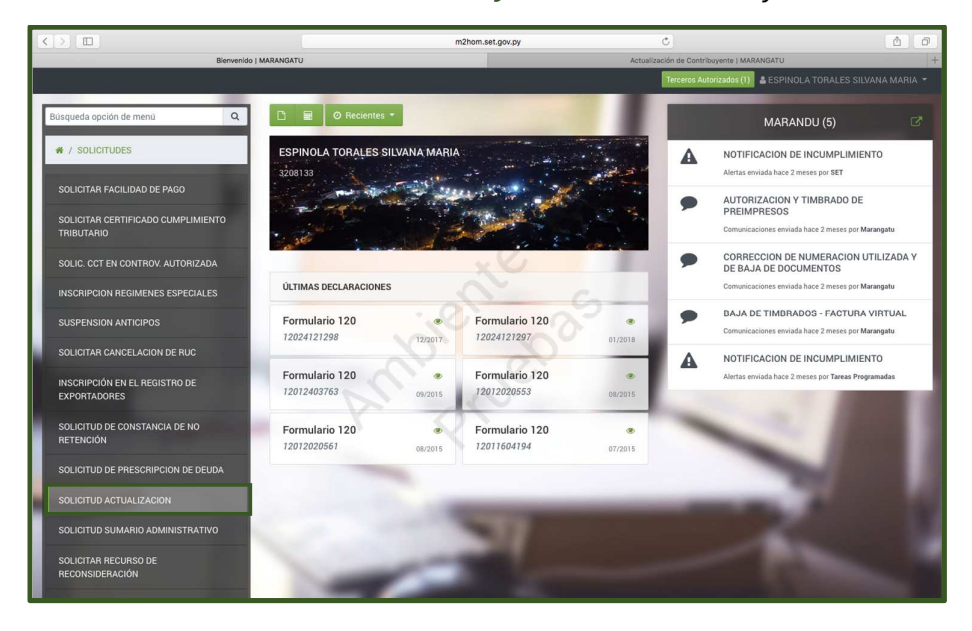

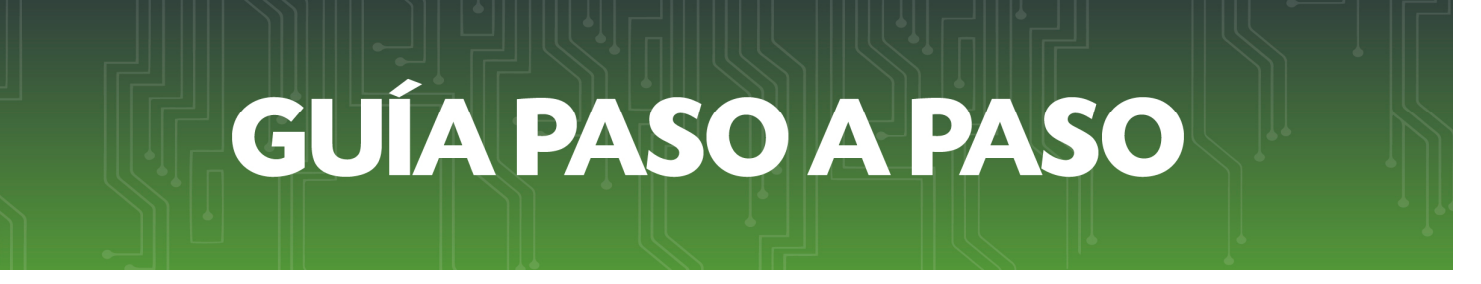

ACTUALIZACIÓN DE CONTRIBUYENTE  $\mathbf{A}$  $\Delta$ 省 **igh** Editar Información Contribuyente Actualizar Establecimie **Actualizar Relaciones**<br>Profesionales  $3208133 - 2$ **VOLA TORALES SILVANA** MARIA ÷  $\bullet$ **FISICO** istrar Obligacio<br>Operaciones rcentajes de Ingreso por<br>Actividad Económica ACTIVO N LORENZO, S A RIO APA C/ NICANOR RIOS CAS #36 BALLERO@SET.GOV.  $\boldsymbol{\mathsf{x}}$  $\blacksquare$ ón Temporal del Registro Cambio de Identificado  $C(021)968703$ Subsecretaría de Estado de Tributació  $\pmb{\mathsf{f}}$  $\overline{\mathbf{m}}$ 

*Paso 3 -* Seguidamente, seleccionara la opción de *"Actualizar Relaciones Profesionales"*.

*Paso 4 -* Posteriormente, el Sistema permite modificar las *"Relaciones Profesionales"* que el contribuyente posee. En este caso el contribuyente no posee ninguna relación profesional por lo que procederá a declarar una nueva, haga clic en *"Nuevo"*.

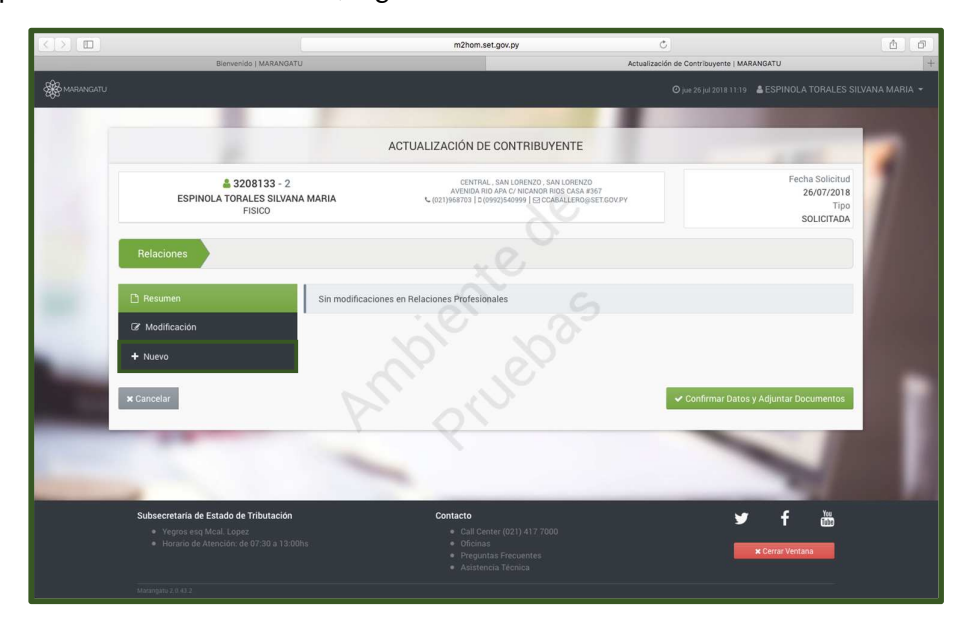

*Paso 5 –* Luego, realizará la carga del *"Tipo de Relación"* que puede ser REPRESENTANTE LEGAL – GERENTE o APODERADO. En este caso *"Representante Legal"*.

Si es el Representante Principal, marca SI o NO.

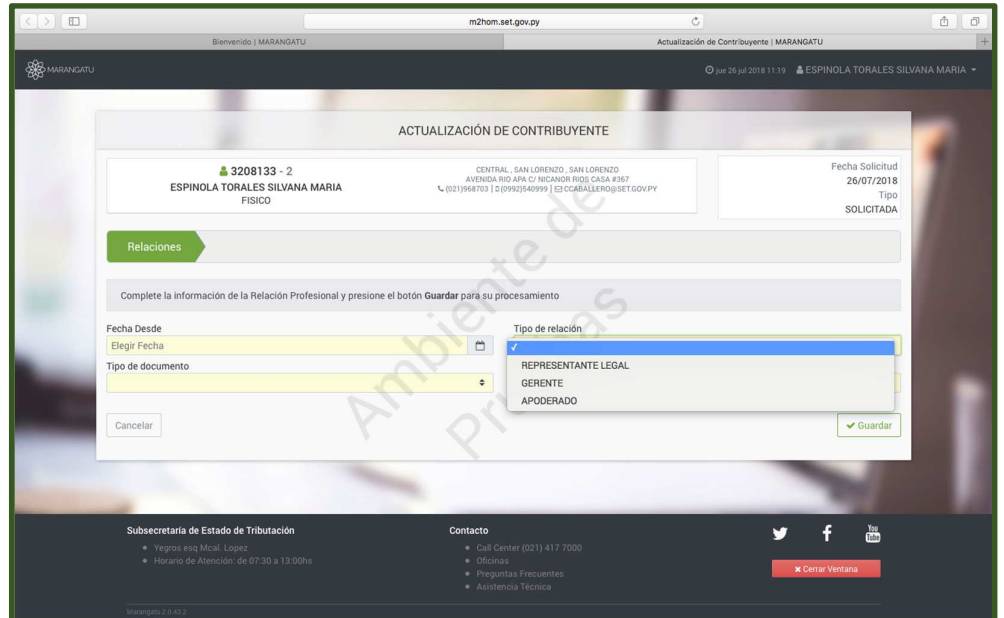

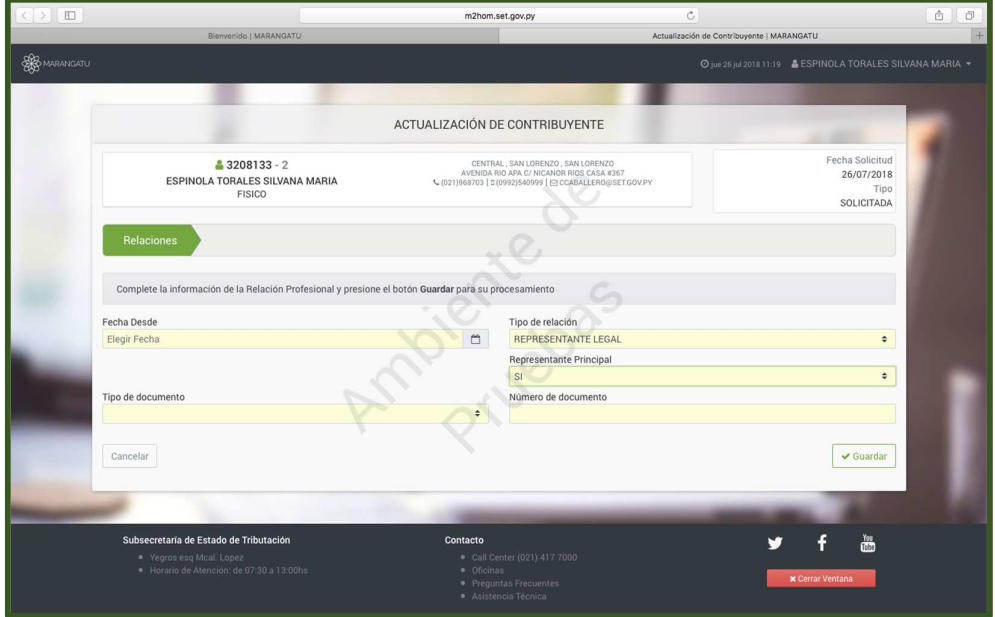

*Paso 6 –* El tipo de documento del representante que puede ser CEDULA – PASAPORTE – CARNET DE MIGRACIÓN – RUC u OTROS. En este caso seleccionamos CEDULA. Y procede a la carga del número de la misma. Para el tipo de documento CEDULA los datos de identificación son asumidos por defecto de la Base de Datos de la Policía.

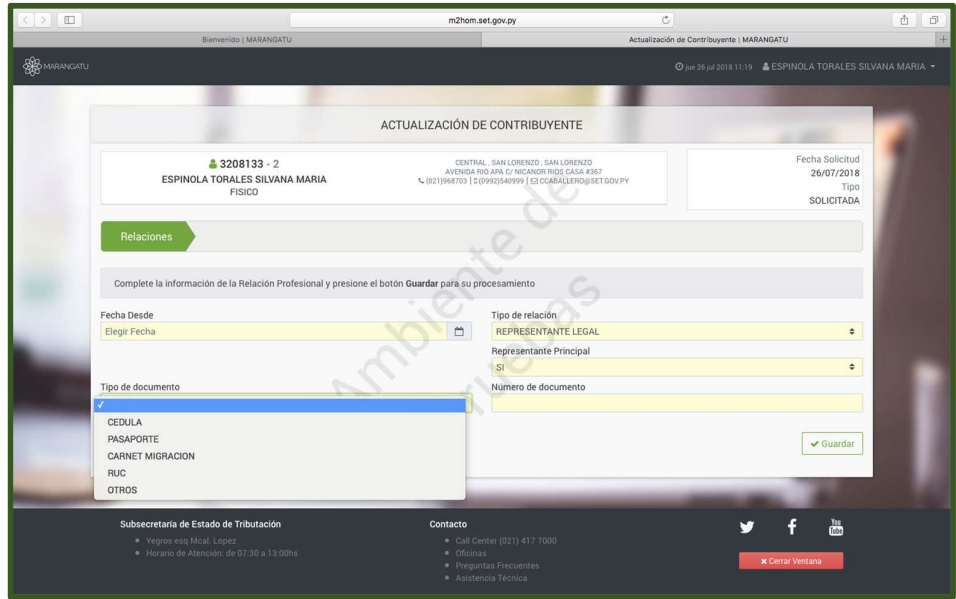

Paso 7 – Posteriormente va a declarar el correo electrónico principal y si posee uno secundario. El teléfono de línea baja y el celular, teniendo en cuenta que el número celular es obligatorio.

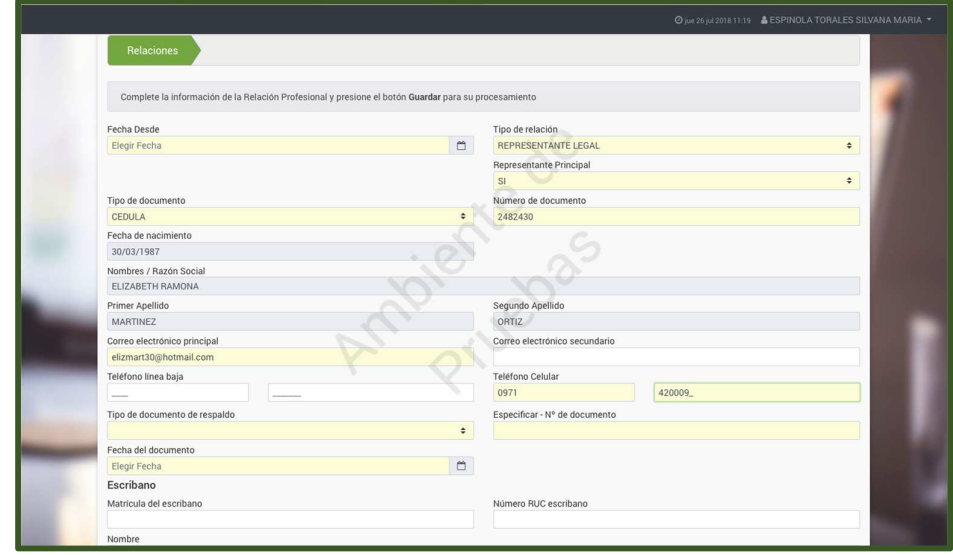

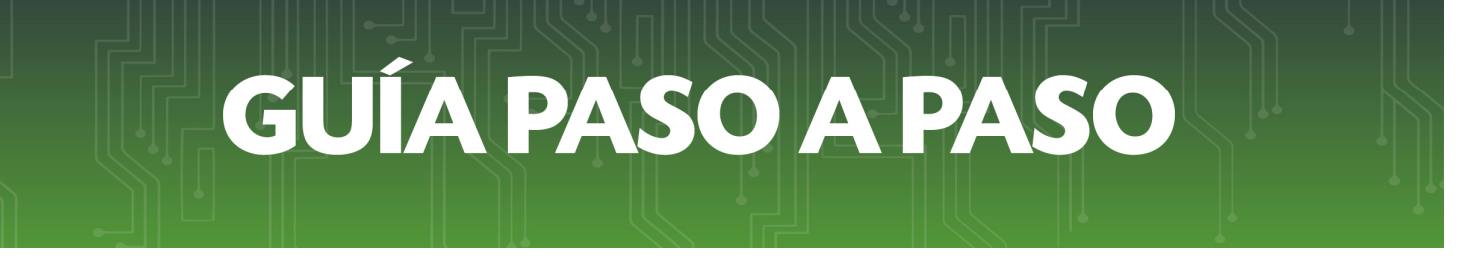

*Paso 8 –* A continuación, seleccionara el tipo de documento de respaldo que puede ser ESCRITURA – PODER – OTROS – DOCUMENTO PRIVADO – o AUTO INTERLOCUTORIO.

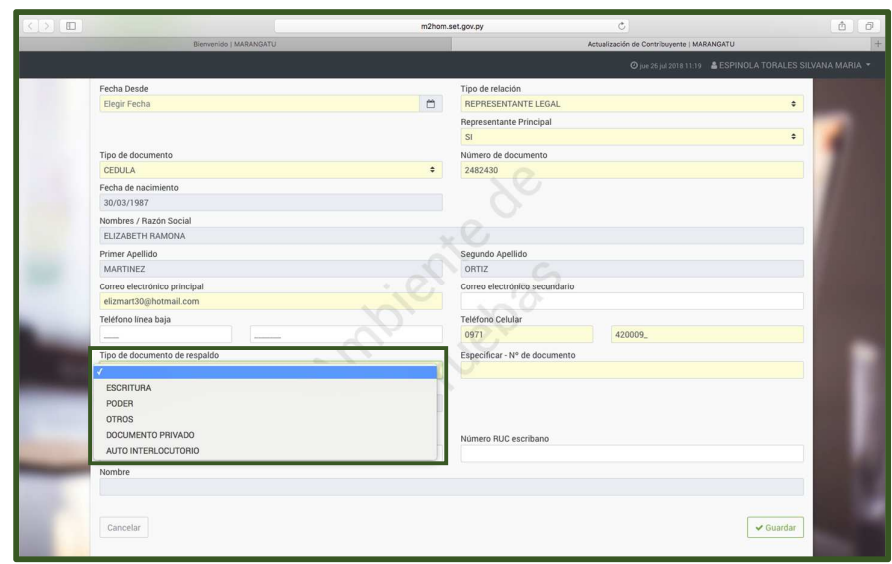

*Paso 9 –* El número del documento, y la fecha del documento. Por último declaramos la Matrícula y el RUC del Escribano sin el dígito verificador. Seleccione *"Guardar"*.

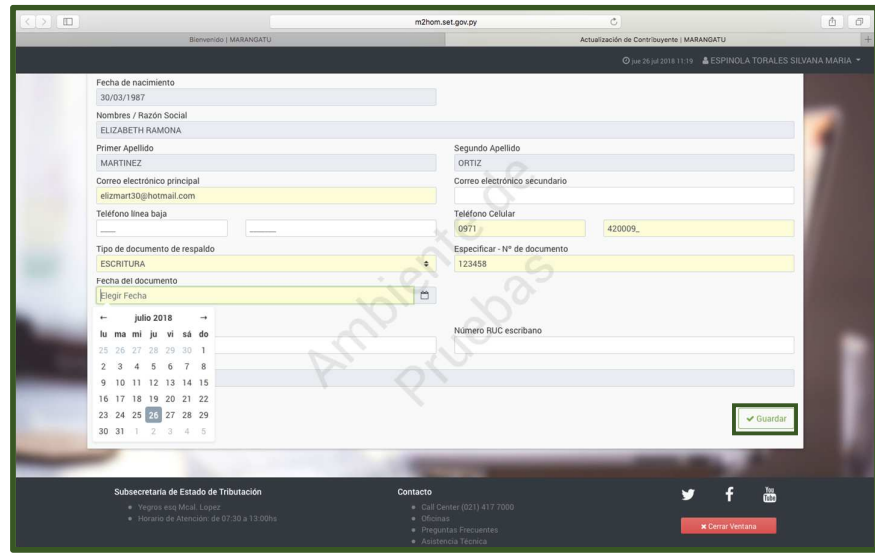

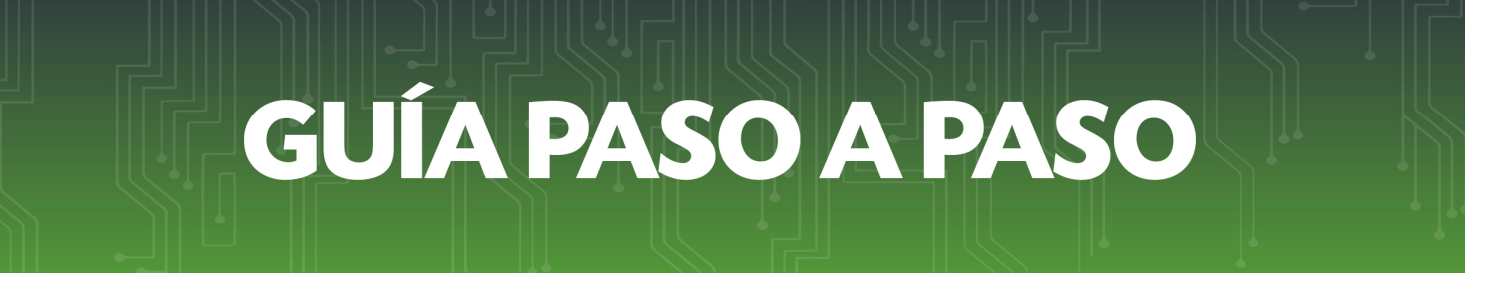

Paso 10 - El sistema le despliega el nuevo Representante Legal con los datos declarados. Luego, haga clic en *"Confirmar Datos y Adjuntar Documentos"*.

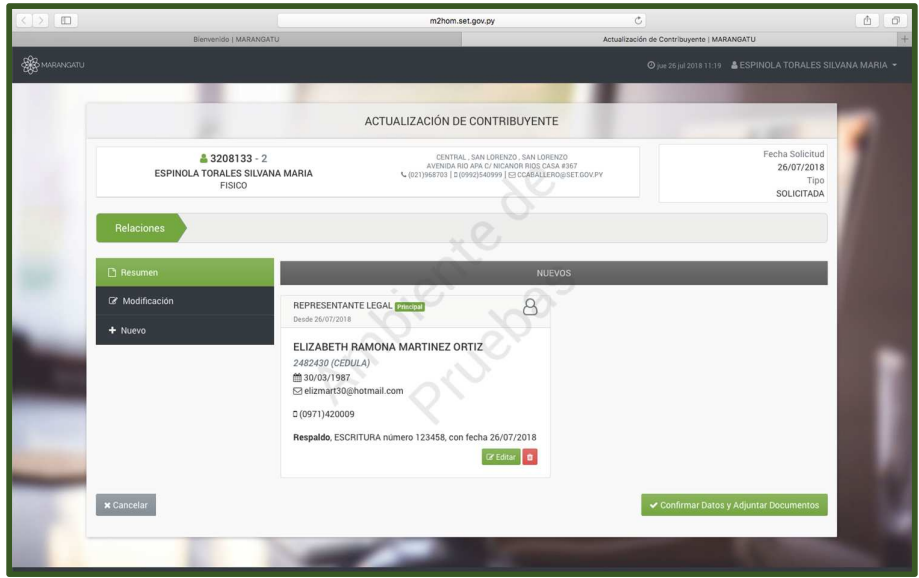

Paso 11 – A continuación, el Sistema emite un cuadro emergente en el cual deberá seleccionar *"Cancelar"* o *"Enviar Solicitud"*.

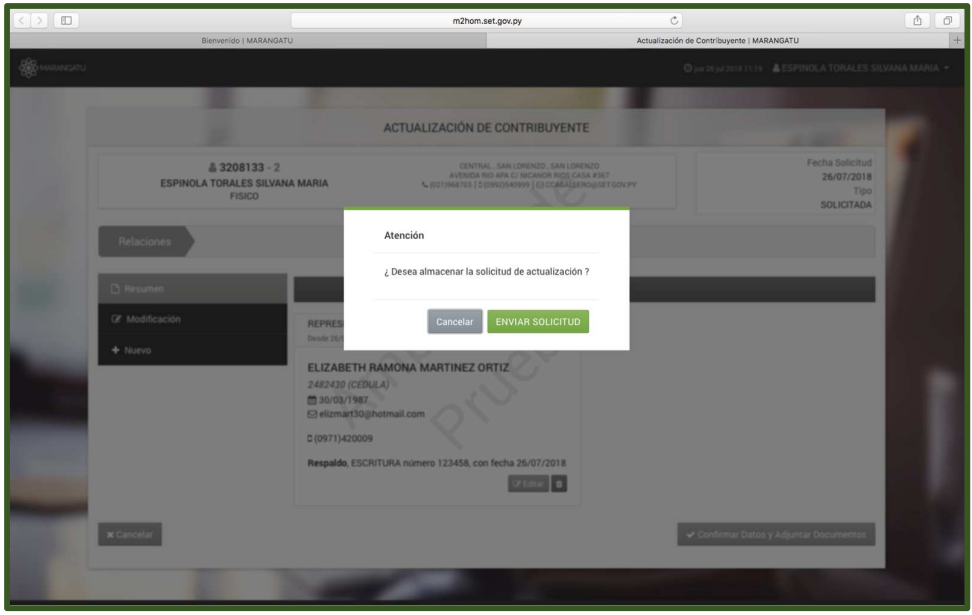

*Paso 12 –* A continuación, se deben adjuntar los documentos de respaldo del proceso. En este caso el documento esperado es la *"Cédula de Identidad del nuevo Representante Legal"*.

Procederá a seleccionar marcando el documento a adjuntar. Luego haga clic en la opción *"Agregar Archivo"*.

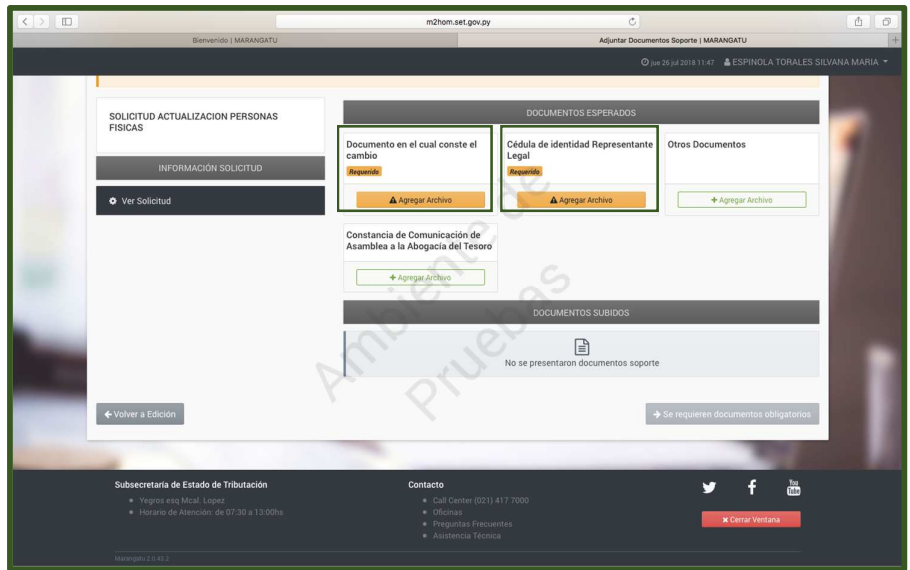

**Paso 13 –** Procede a ubicar en su equipo el escaneado del documento, en este caso la Escritura. Tenga en cuenta que el mismo debe pesar como máximo 5 mb y debe estar en formato PDF. El mismo procedimiento para adjuntar la Cédula de Identidad.

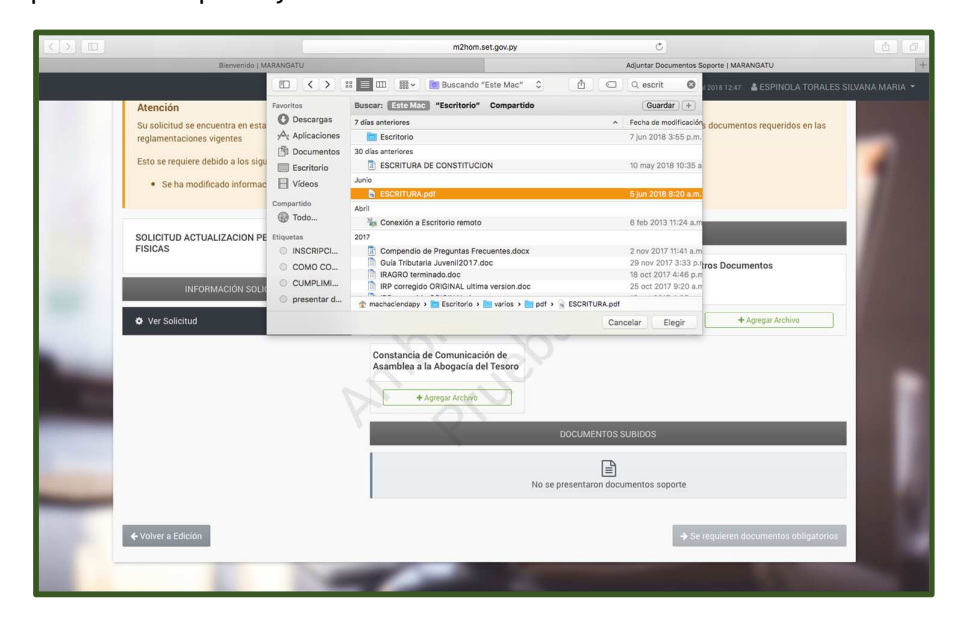

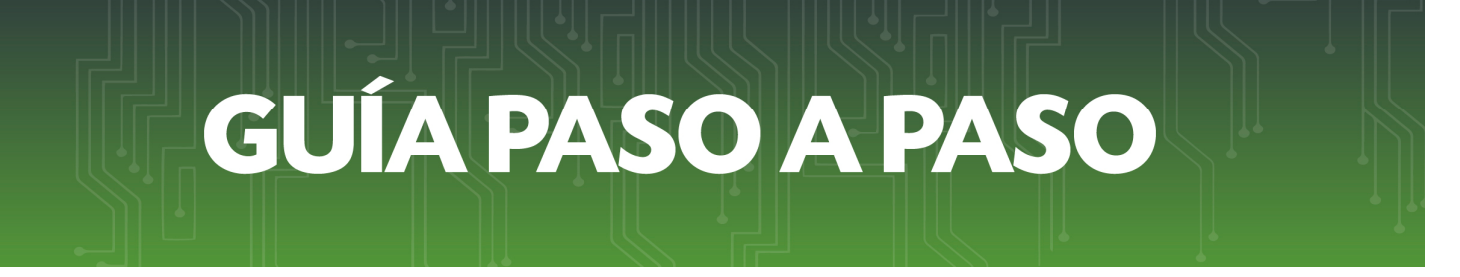

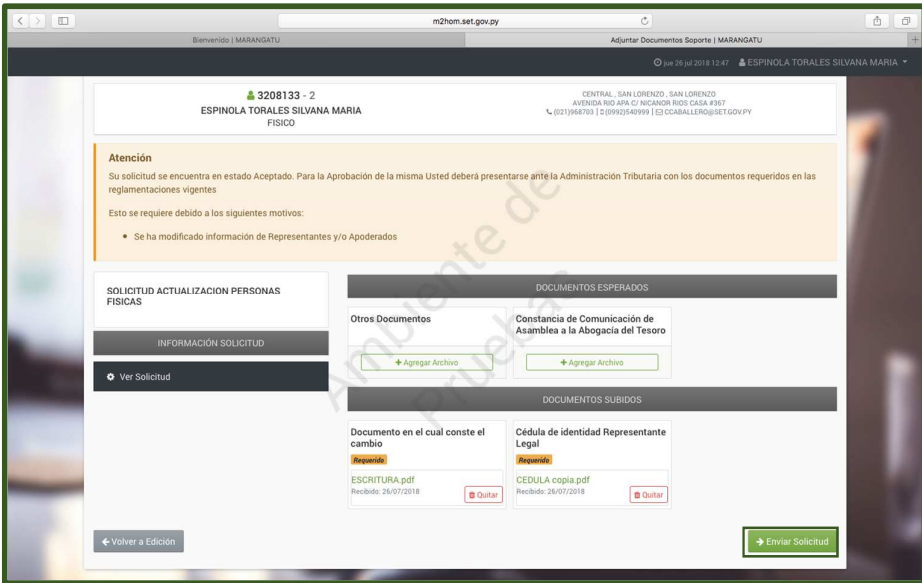

*Paso 14 –* Una vez adjuntado los archivos, haga clic en la opción de *"Enviar Solicitud"*.

Paso 15 – Posteriormente, el sistema emite un cuadro emergente en el cual deberá seleccionar *"Cancelar"* o *"Enviar Solicitud"*.

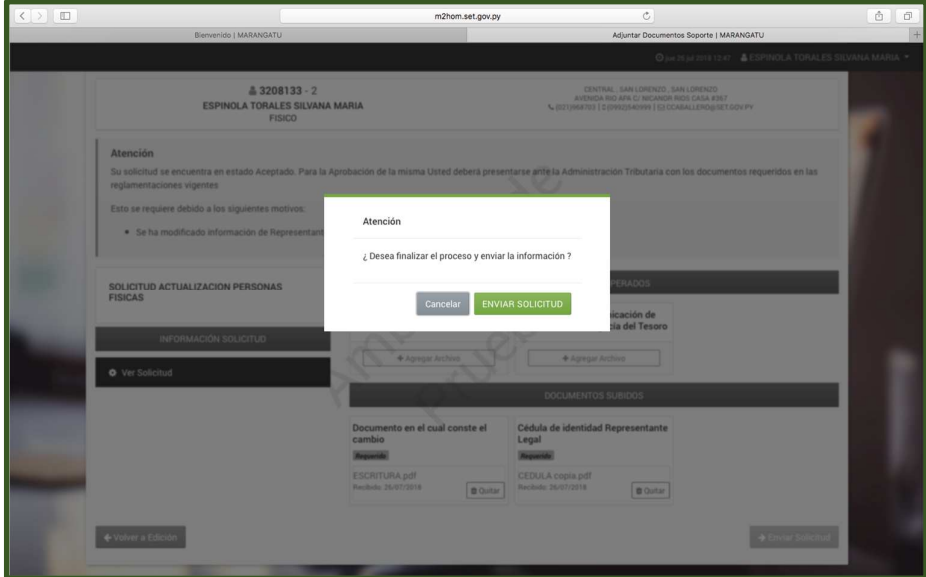

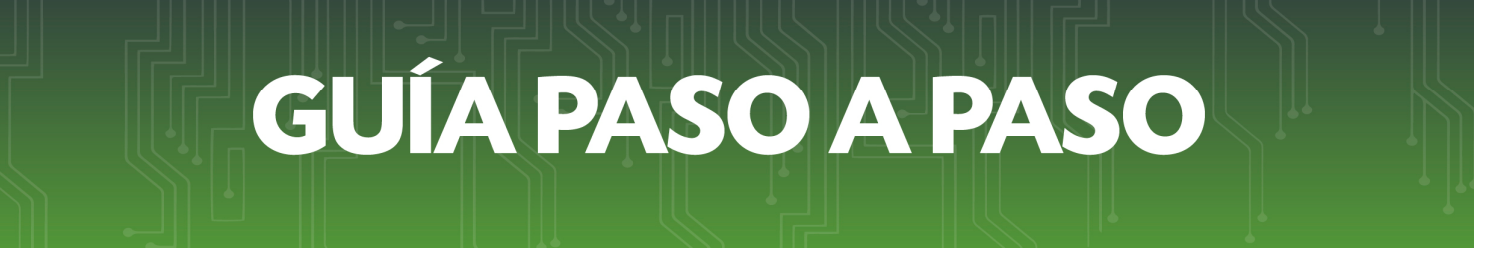

*Paso 16 –* Finalizando, el sistema nos informa que la solicitud se encuentra en estado Aceptado. Para la aprobación deberá presentarse ante la Administración Tributaria con los documentos requeridos.

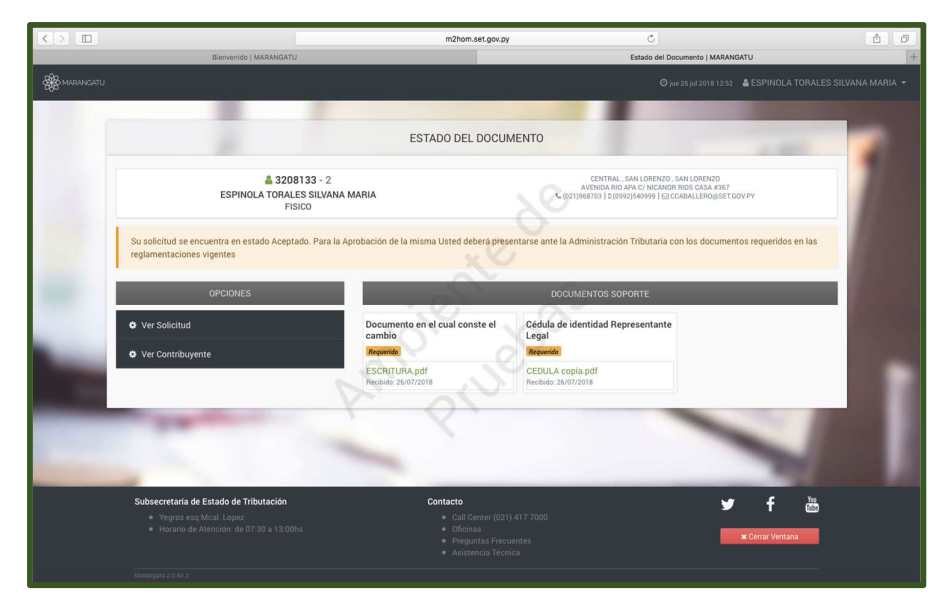

*OBS.:* Así mismo cuenta con la opción de Ver la información de la solicitud realizada.

#### *Dirección de Asistencia al Contribuyente y de Créditos Fiscales*

Julio 2018